## 日本在宅医学会「e-ラーニング」操作手順のご案内

①「会員ページ」をクリック「会員の方ログイン」をクリック

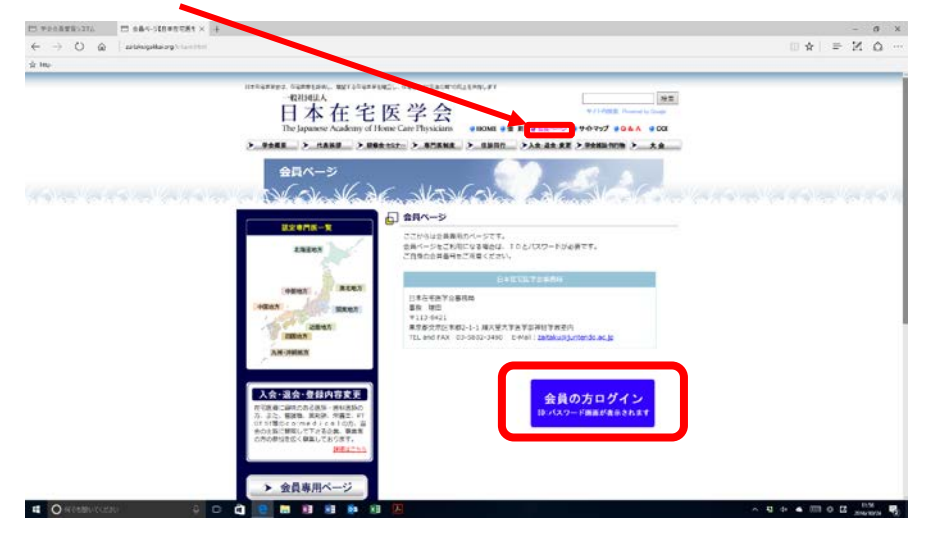

②日本在宅医学会「会員番号(ID)5 桁」「パスワード」にてログイン

\*ご不明の場合は事務局宛、メールにてお問い合わせください。(zaitaku@juntendo.ac.jp)

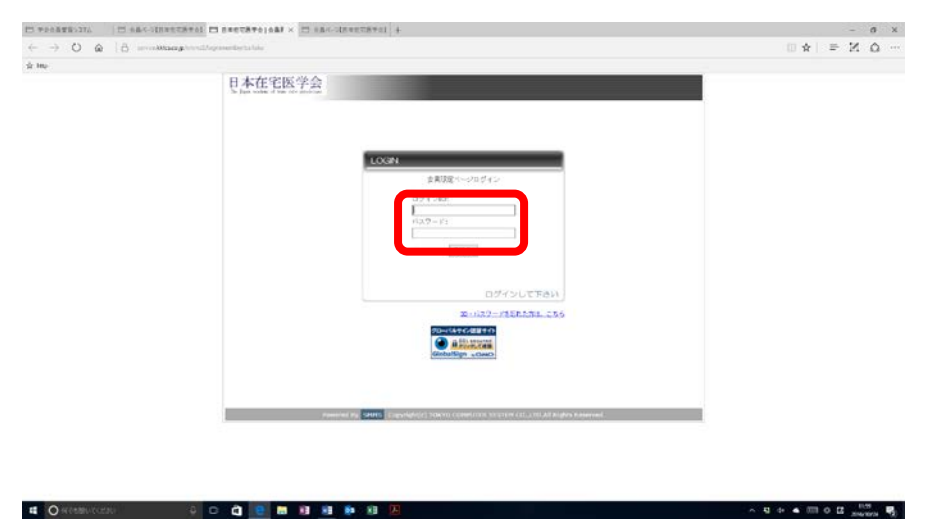

③会員ページより「e-Learning」をクリック

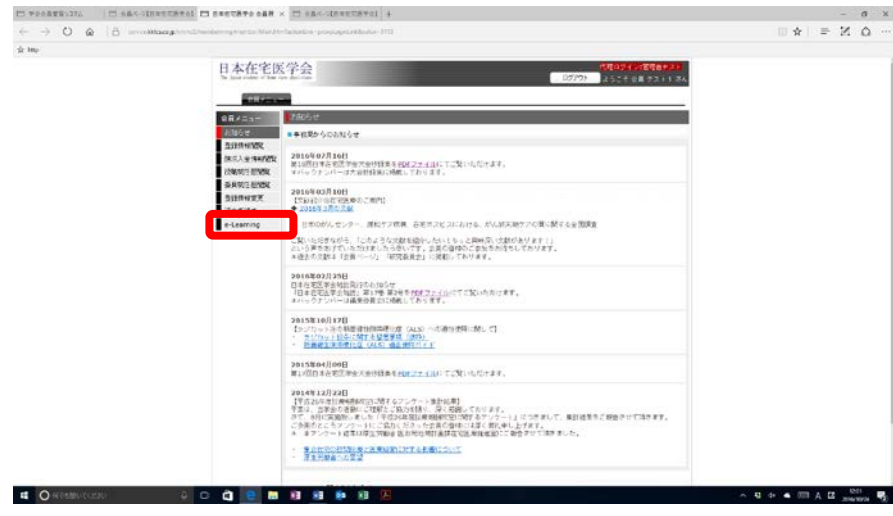

## ④ケアネット ID の取得が必要となります。(外部サイト) □「上記主旨に同意する」をクリックし、「利用する」をクリック。 E vestran **IL TERRITORIA ARA CONSTRUITORIA**  $x \begin{array}{rcl} \leftarrow & \rightarrow & \circlearrowright & \circledast \\ & \star \circledast & \end{array}$  $\blacksquare * \blacksquare * \blacksquare$ 日本在宅医学会 **REGIA PREGENA**<br>Liste de la Terra 。<br>オンコではシテンコ時間解説となってカリます。<br>オンコではシテンコ時間解説となってカリます。 で、<br>ロウィトの運用・システム保守を増脱している為、使すびま<br>少年会話が必要です。 。<br>「<br>おぼやストに会る(87)すると見れませばかけるされ、学会会な事会に使す。<br>「すか、米性が行うされるのは解説やストに問題を与えたはのみとなります。」 inisulters<br>**There SCRE SHIPS EDUCATION**

⑤すでにケアネット ID をお持ちの方は、ケアネット ID とパスワードでログイン \*お持ちでない方は、「新規会員登録」をお願いいたします。

 $\mathcal{M} \times \mathcal{M} \times \mathcal{$ 

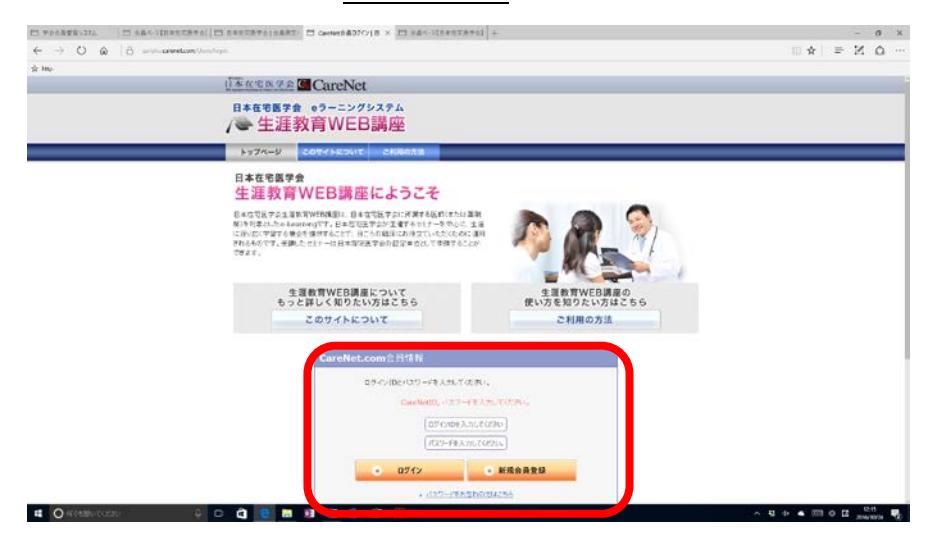

## ⑥ログイン後、受講いただけます。

**CONTRACTOR COORDIAL** 

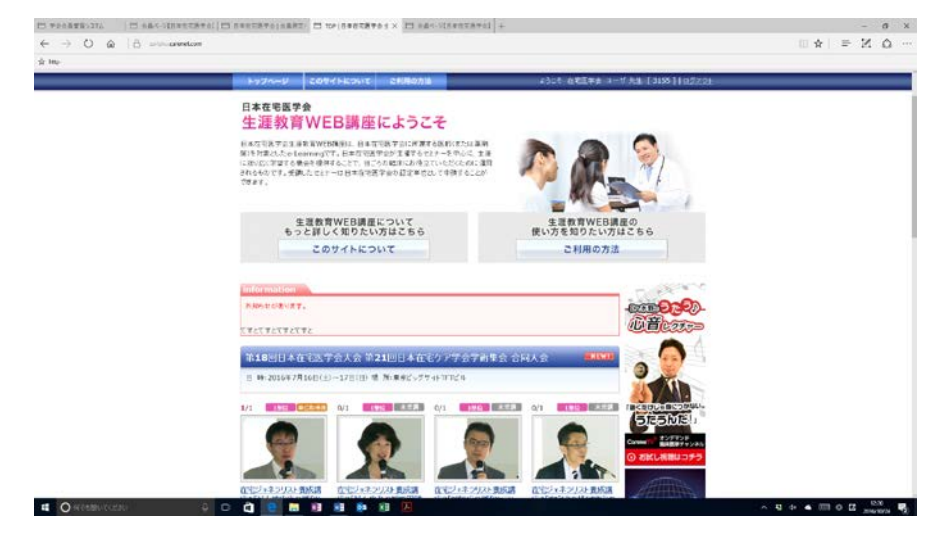

⑦講演を受講し、確認テストに合格(修了)すると単位が付与されます。 「受講済み単位数」の確認、受講票の印刷は「一覧」をクリック

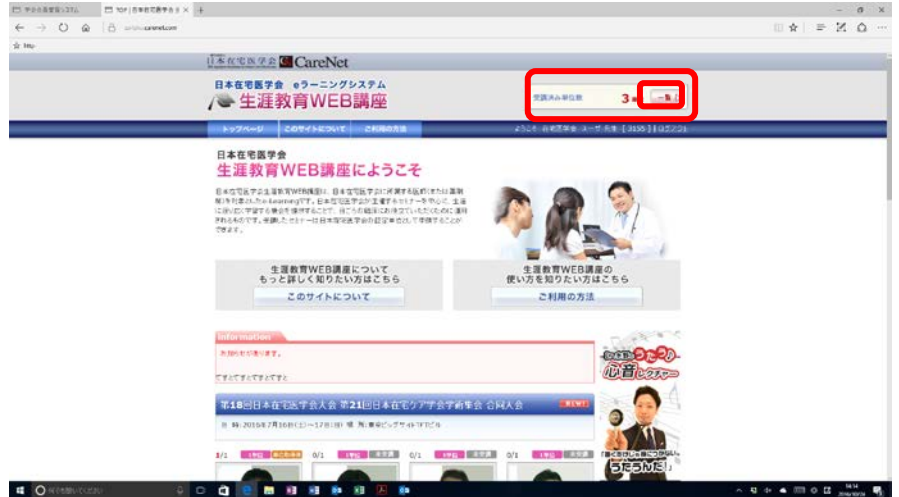

⑧印刷したい項目にチェックを入れ、「受講票を出力する」をクリック

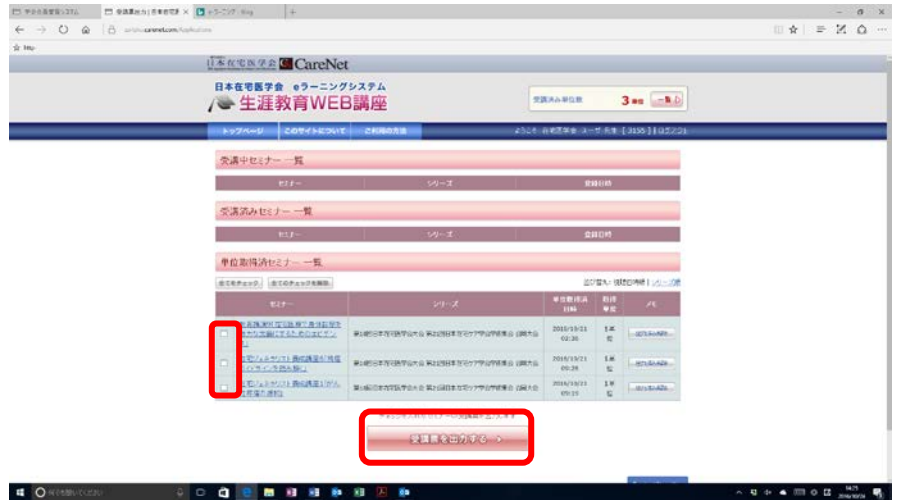

⑨受講票が発行されます。 \*更新単位の申請は最大 8 単位となります。 更新時には更新単位申請書と一緒にプリントしてご提出ください。

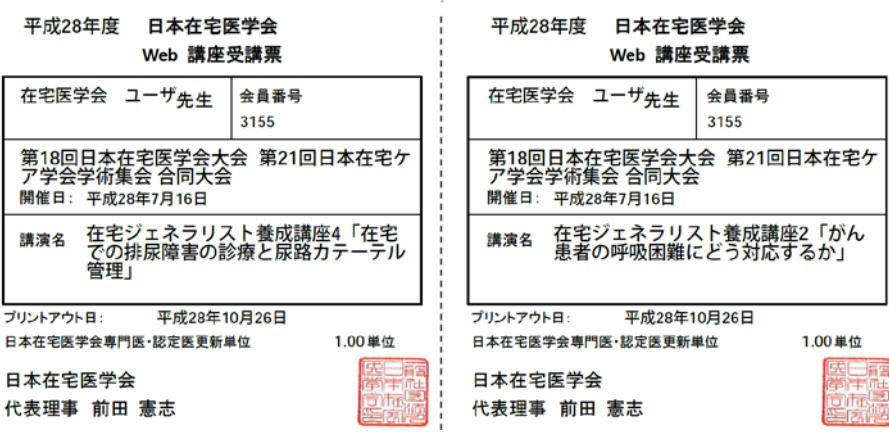